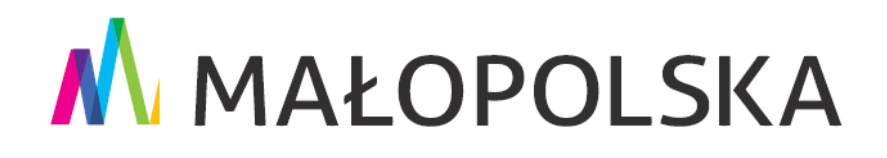

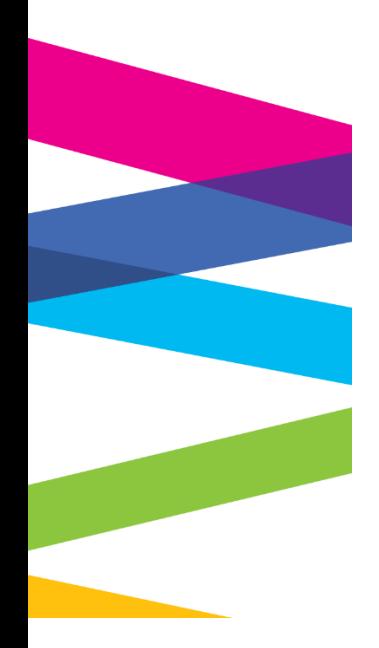

**Instrukcja składania wniosku o utworzenie Profilu Zaufanego oraz zakładania konta na ePUAP**

Kraków, 5 marca 2021 r.

M MAŁOPOLSKA stop

# **Spis treści**

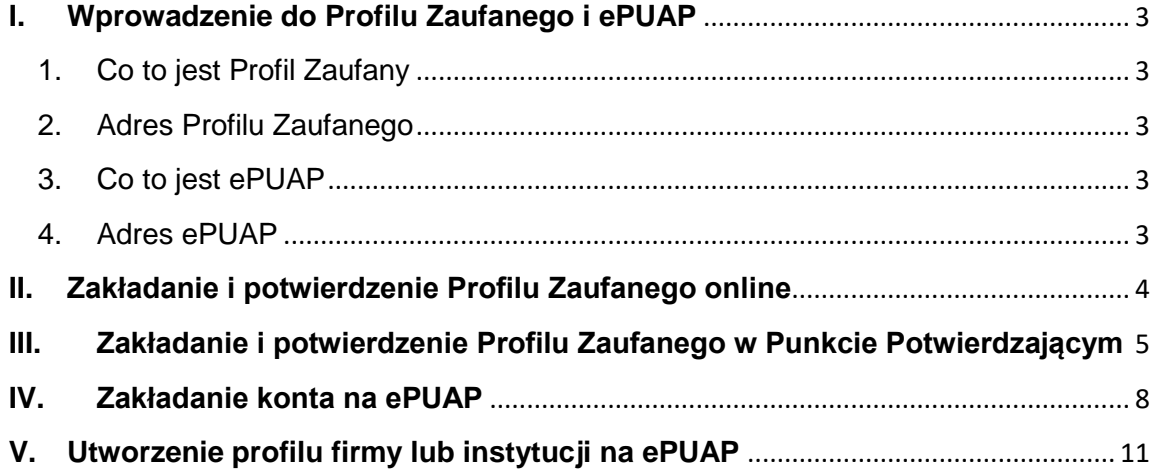

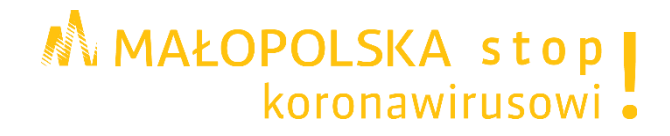

# <span id="page-2-1"></span><span id="page-2-0"></span>**I. Wprowadzenie do Profilu Zaufanego i ePUAP**

# **1. Co to jest Profil Zaufany**

**Profil Zaufany** to bezpłatne narzędzie, dzięki któremu można załatwiać sprawy urzędowe online w serwisach administracji publicznej, bez wychodzenia z domu.

Jest to **potwierdzony zestaw danych**, które jednoznacznie identyfikują osobę w usługach elektronicznych udostępnianych przez urzędy. Te dane to imię (imiona), nazwisko, data urodzenia oraz numer PESEL.

Profil Zaufany jest tak zabezpieczony, aby nikt – poza jego właścicielem – nie mógł go użyć.

Za pomocą Profilu Zaufanego można skutecznie potwierdzić swoją tożsamość w systemach teleinformatycznych administracji publicznej, a w razie takiej potrzeby złożyć podpis elektroniczny (podpis zaufany), który wobec podmiotów publicznych jest równie skuteczny jak podpis własnoręczny.

Oprócz tego Profilem Zaufanym można opatrzyć wnioski wraz z załącznikami wnoszone w postaci elektronicznej np. poprzez Praca.gov.pl do urzędów pracy oraz urzędów wojewódzkich.

Profil Zaufany **zakładany jest nieodpłatnie i jest ważny przez 3 lata**. Przed upływem jego terminu ważności można samodzielnie przedłużyć jego ważność na kolejne 3 lata.

Więcej informacji dotyczących zakładania Profilu Zaufanego można znaleźć na stronach: [Załóż Profil Zaufany](https://www.gov.pl/web/gov/zaloz-profil-zaufany) i [Profil Zaufany.](https://www.gov.pl/web/cyfryzacja/profil-zaufany)

### <span id="page-2-2"></span>**2. Adres Profilu Zaufanego**

<span id="page-2-3"></span>[www.pz.gov.pl](https://pz.gov.pl/pz/index)

## **3. Co to jest ePUAP**

**ePUAP** - to elektroniczna platforma usług administracji publicznej, za pomocą której obywatele mogą odbierać i wysyłać urzędową korespondencję elektronicznie.

Każda **wysyłka i odbiór są potwierdzane Urzędowym Poświadczeniem Odbioru**, które jest równoważne z elektronicznym awizo.

Każdy urząd jest zobowiązany do posiadania Elektronicznej Skrzynki Podawczej.

Jeżeli dany urząd nie ma konkretnej usługi to zawsze można wysłać tzw. pismo ogólne z załącznikiem (np. skan opłaty).

#### <span id="page-2-4"></span>**4. Adres ePUAP**

[www.epuap.gov.pl](https://epuap.gov.pl/wps/portal)

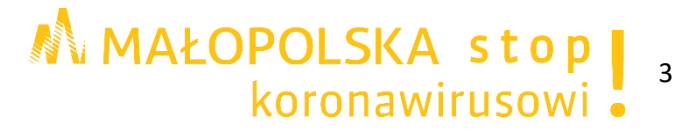

# <span id="page-3-0"></span>**II. Zakładanie i potwierdzenie Profilu Zaufanego online**

#### **Krok 1.**

Przed rozpoczęciem rejestracji proszę przygotować dane do logowania w systemie bankowości elektronicznej.

Proszę otworzyć stronę główną serwisu Profil Zaufany [www.pz.gov.pl](https://pz.gov.pl/pz/index) a następnie na dole strony wybrać możliwość założenia i potwierdzenia Profilu Zaufanego Online.

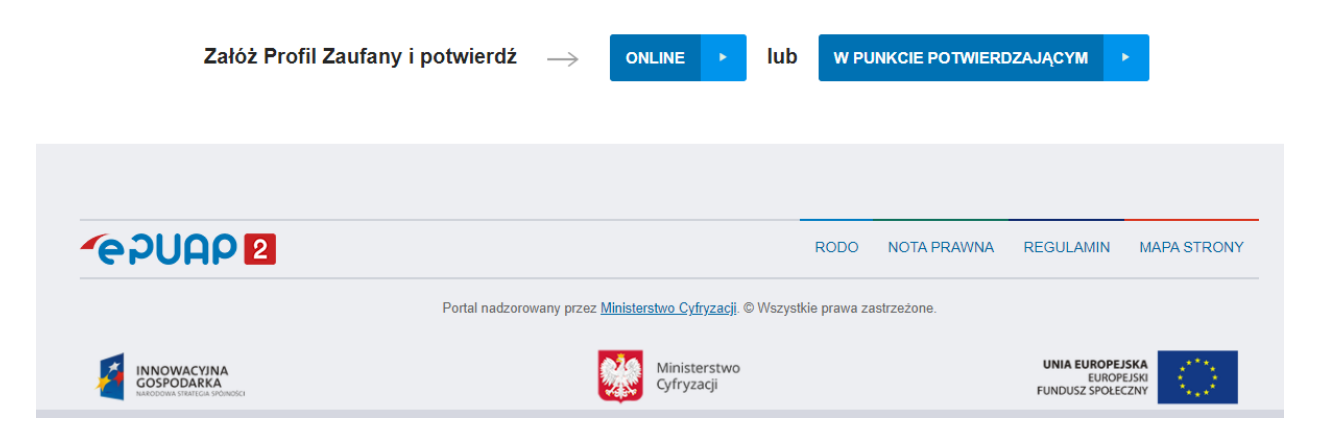

#### **Krok 2.**

Nastąpi przekierowanie na stronę, na której możliwy będzie wybór odpowiedniego podmiotu.

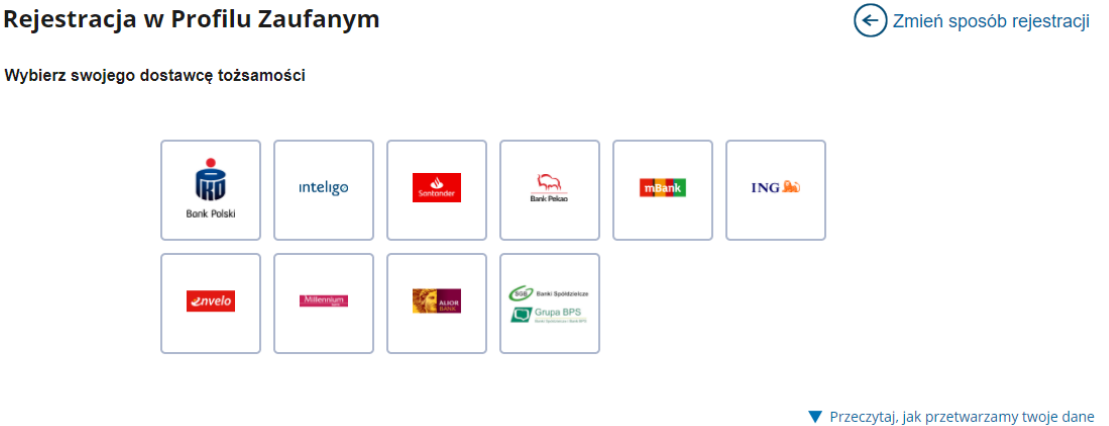

Na chwilę obecną Profil Zaufany można założyć i potwierdzić online na stronach internetowych następujących podmiotów:

- PKO Bank Polski,
- Inteligo,
- Santander Bank Polska.
- Bank Pekao S.A.,
- mBank,
- ING Bank Śląski,
- Envelo Poczta Polska Usługi Cyfrowe,
- Millennium Bank,
- Alior Bank,
- Banki Spółdzielcze z grupy BPS.

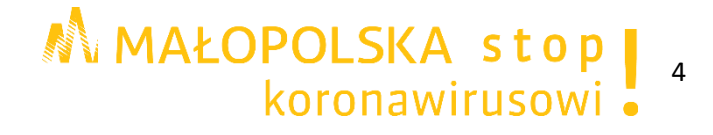

## **Krok 3.**

W przypadku korzystania z usług elektronicznych ww. podmiotów proszę wybrać dostawcę tożsamości i po przekierowaniu na jego stronę internetową postępować zgodnie z instrukcjami.

## **Krok 4.**

Dalsze kroki uzależnione są od funkcjonalności danego internetowego konta bankowego. Przykładowo wybierając mBank, po poprawnym logowaniu, proszę: przejść do zakładki Eurząd, wybrać Zarejestruj Profil Zaufany, sprawdzić poprawność danych, zanotować identyfikator Profilu Zaufanego, zaakceptować i zatwierdzić rejestrację.

### **Krok 5.**

Na końcu proszę sprawdzić poprawność rejestracji Profilu Zaufanego poprzez wybranie przycisku **Zaloguj się** w prawym górnym rogu strony [www.pz.gov.pl](https://pz.gov.pl/pz/index)

# <span id="page-4-0"></span>**III. Zakładanie i potwierdzenie Profilu Zaufanego w Punkcie Potwierdzającym**

#### **Krok 1.**

Przed rozpoczęciem rejestracji proszę przygotować numer PESEL.

Proszę otworzyć stronę główną serwisu Profil Zaufany [www.pz.gov.pl](https://pz.gov.pl/pz/index) a następnie na dole strony wybrać możliwość założenia i potwierdzenia Profilu Zaufanego w Punkcie Potwierdzającym.

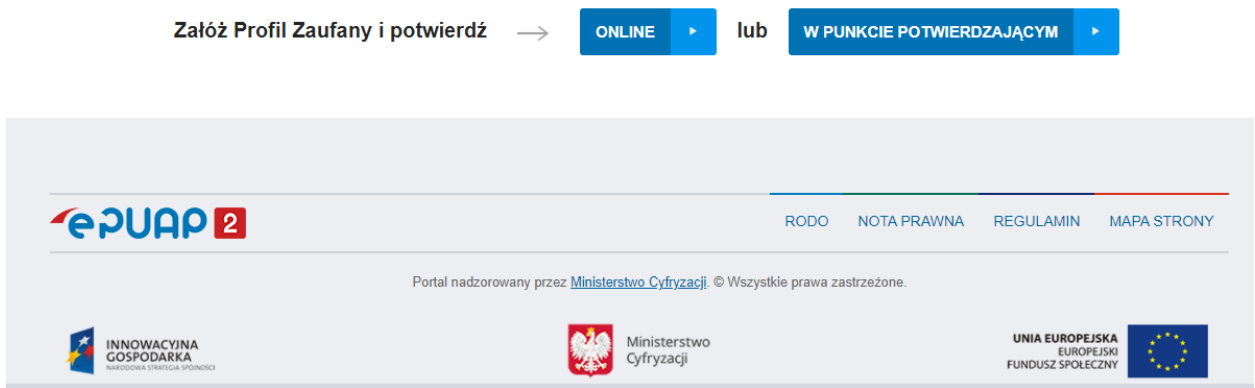

## **Krok 2.**

Nastąpi przekierowanie na stronę, na której możliwa będzie rejestracja w Profilu Zaufanym.

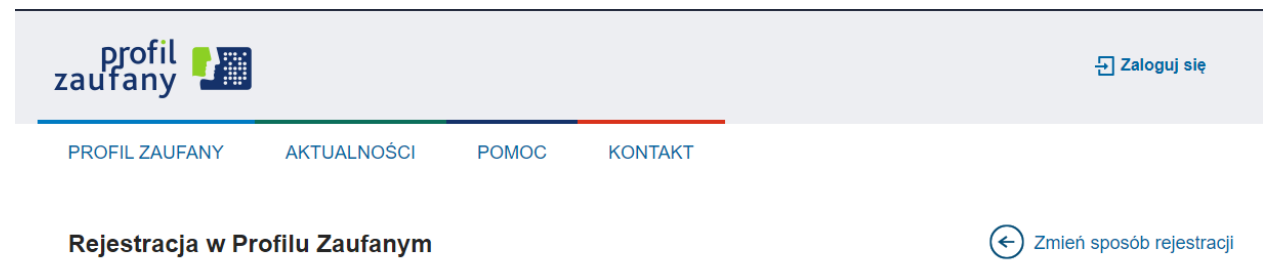

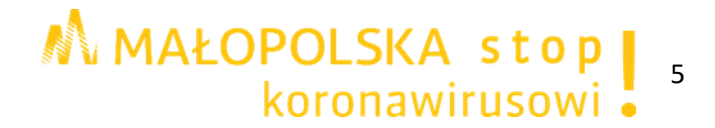

## **Krok 3.**

W oknie pojawi się formularz zakładania konta. Proszę uzupełnić wymagane pola oznaczone czerwoną gwiazdką:

- Nazwa użytkownika,
- Hasło,
- Hasło powtórnie,
- Pierwsze imie.
- Nazwisko.
- Numer PESEL.
- Adres e-mail,
- Adres e-mail (powtórnie),
- Nr telefonu.

Pole **'Login' może** zawierać duże litery, małe litery, cyfry oraz znaki specjalne '\_' podkreślenie i '-' łącznik.

Pola **'Login' nie** może zawierać polskich znaków, spacji oraz innych znaków specjalnych, w tym kropki.

Pole **'Hasło' musi** mieć co najmniej 8 znaków, minimum 1 małą literę, 1 DUŻĄ LITERĘ, 1 cyfrę lub 1 znak specjalny.

W polu **'Numer telefonu'** należy podać numer telefonu komórkowego. Przykładowy prawidłowy numer: +48111222333.

Rejestracja w Profilu Zaufanym  $\left(\leftarrow\right)$  Zmień sposób rejestracji \* - pola wymagane Dane logowania Nazwa użytkownika<sup>\*</sup> Hasło\* Potwierdź hasło? Dane osobowe Pierwsze imię \* Drugie imię Nazwisko<sup>\*</sup> PESEL\* Dane kontaktowe Adres e-mail \* Powtórz adres e-mail \* Numer telefonu<sup>\*</sup>  $\bar{?}$ 

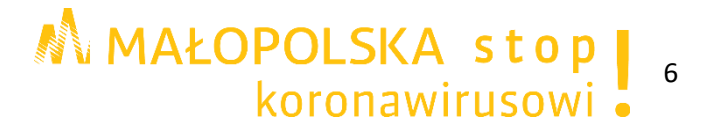

#### **Krok 4.**

Proszę zapoznać się z przepisami dotyczącymi profilu zaufanego i podpisu zaufanego zaznaczając odpowiednie pole w formularzu. Następnie proszę wybrać przycisk **Zarejestruj się.**

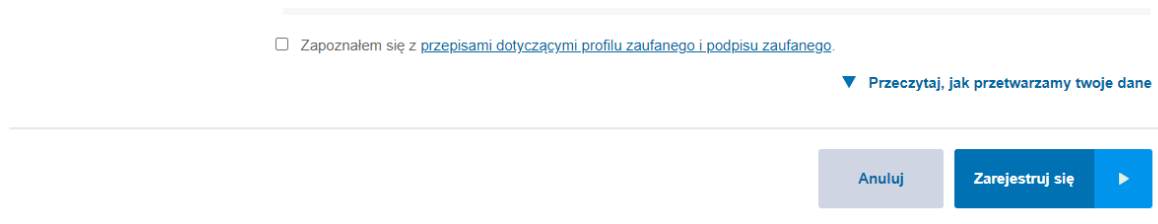

#### **Krok 5.**

Proszę wprowadzić i potwierdzić kod autoryzacyjny przesłany na podany numer telefonu i wybrać przycisk **Weryfikuj kanał autoryzacji i zarejestruj konto**

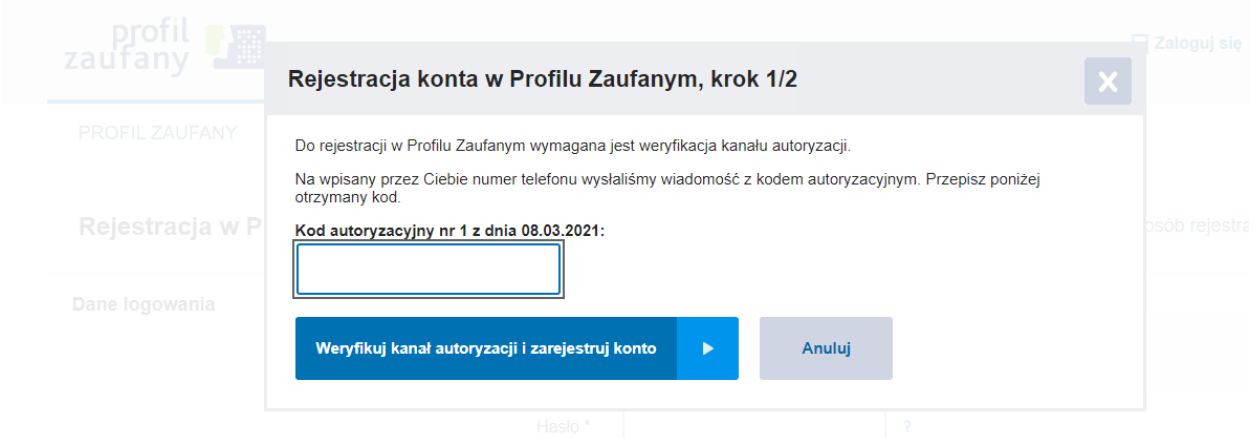

## **Krok 6.**

W oknie pojawi się informacja o założeniu konta w Profilu Zaufanym oraz równoczesnym złożeniu wniosku o profil zaufany. Wskazana będzie również data do kiedy konieczne będzie potwierdzenie Profilu Zaufanego w jednym z punktów potwierdzających. Na końcu będzie można wybrać przycisk **Przejdź do listy punktów potwierdzających** i odnaleźć odpowiadający nam punkt.

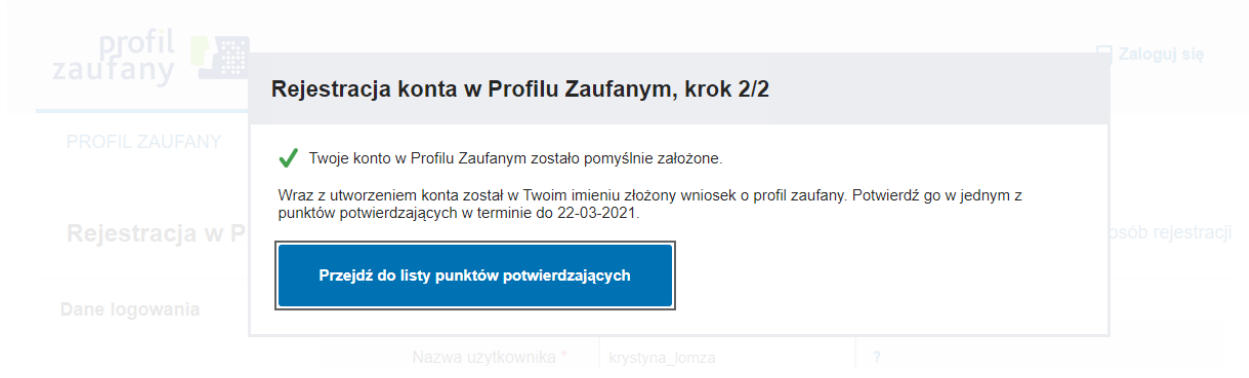

M MAŁOPOLSKA stop<sub>1</sub>

# **Krok 7.**

Po wybraniu przycisku **Przejdź do listy punktów potwierdzających** zostaniemy przekierowani do wyszukiwarki, w której po wybraniu odpowiednich kryteriów (kraj, województwo, miejscowość lub nazwa) oraz wybraniu przycisku **Filtruj** pojawi się lista z danymi adresowymi Punktów Potwierdzających.

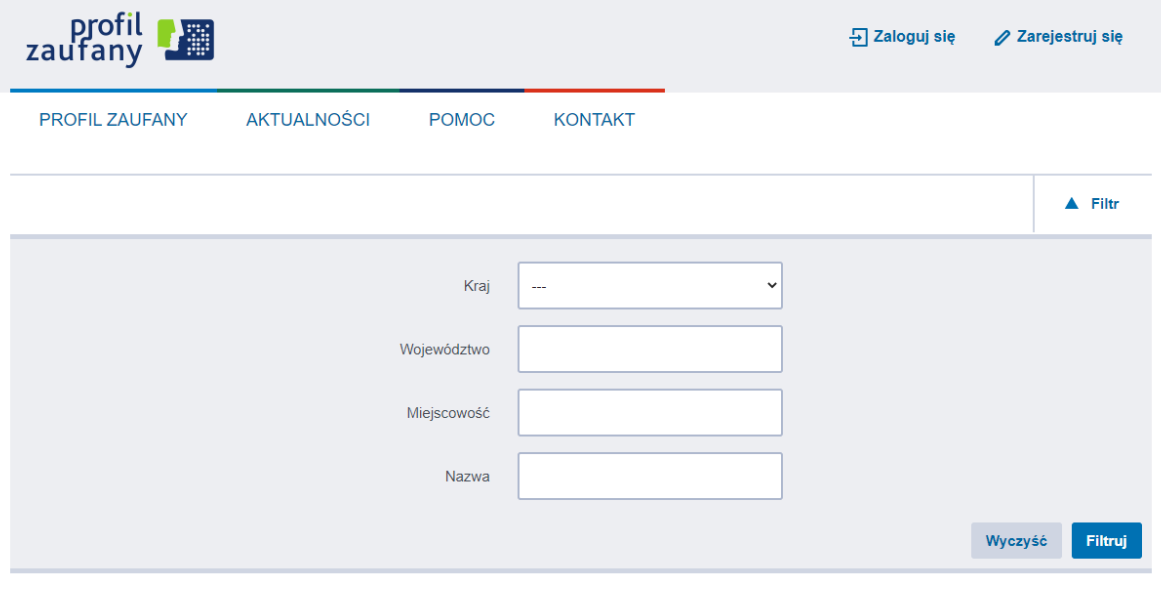

Adresy punktów potwierdzających (0)

Zawęż kryteria, używając odpowiednich wartości w filtrze

## **Krok 8.**

Następnie w ciągu 14 dni proszę udać się do dowolnego Punktu Potwierdzającego z **dowodem osobistym lub paszportem**, aby potwierdzić tożsamość.

#### **Krok 9.**

Na końcu proszę sprawdzić poprawność rejestracji Profilu Zaufanego poprzez wybranie przycisku **Zaloguj się** w prawym górnym rogu strony [www.pz.gov.pl](https://pz.gov.pl/pz/index)

## <span id="page-7-0"></span>**IV. Zakładanie konta na ePUAP**

#### **Krok 1.**

Przed rozpoczęciem rejestracji proszę przygotować numer PESEL.

Proszę otworzyć stronę główną platformy ePUAP [www.epuap.gov.pl](http://www.epuap.gov.pl/) a następnie w prawym górnym rogu kliknąć na przycisk **Zarejestruj się.**

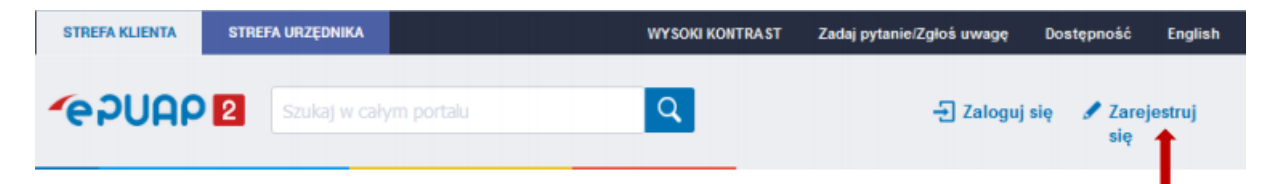

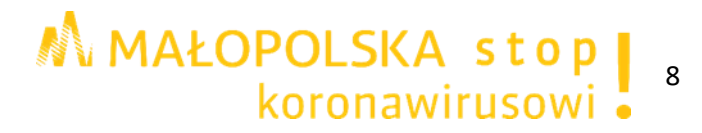

# **Krok 2.**

W oknie pojawi się formularz zakładania konta. Proszę uzupełnić wymagane pola oznaczone czerwoną gwiazdką:

- Pierwsze imię,
- Nazwisko,
- Numer PESEL.
- Login
- Hasło.
- Hasło (powtórnie),
- E-mail,
- E-mail (powtórnie),
- Nr telefonu.

Pole **'Login'** powinno zawierać od 3 do 20 znaków, niedozwolone jest używanie znaków diakrytycznych, tzn. ą, ć, ę, ł, ń, ó, ś, ź, ż oraz znaków specjalnych, np. !, @, #, %. ?, {, \*, z wyjątkiem znaków "-" i " ".

Pola **'Login'** nie można edytować.

Zarejestrowany **'Login'** nie może być użyty ponownie w systemie.

Pole **'Hasło'** powinno zawierać co najmniej 8 znaków, minimum 1 małą literę, 1 DUŻĄ LITERĘ, 1 cyfrę lub 1 znak specjalny.

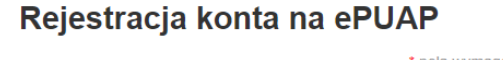

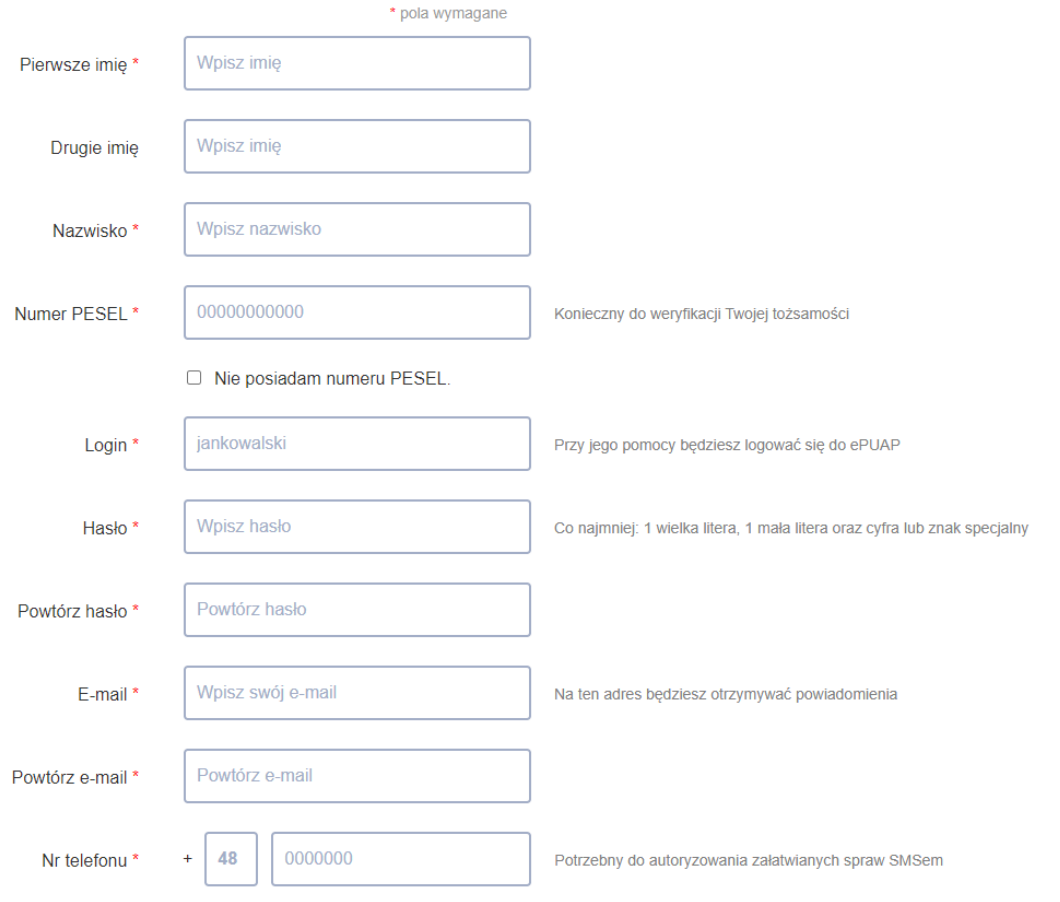

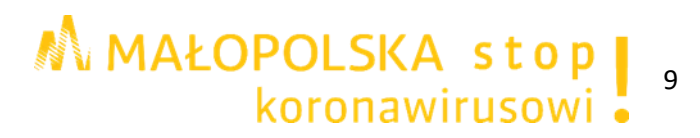

#### **Krok 3.**

Proszę zapoznać się z zakresem i warunkami korzystania z ePUAP zaznaczając odpowiednie pole w formularzu. Następnie proszę przepisać tekst widoczny na obrazku (captcha) i wybrać przycisk **Zarejestruj się.**

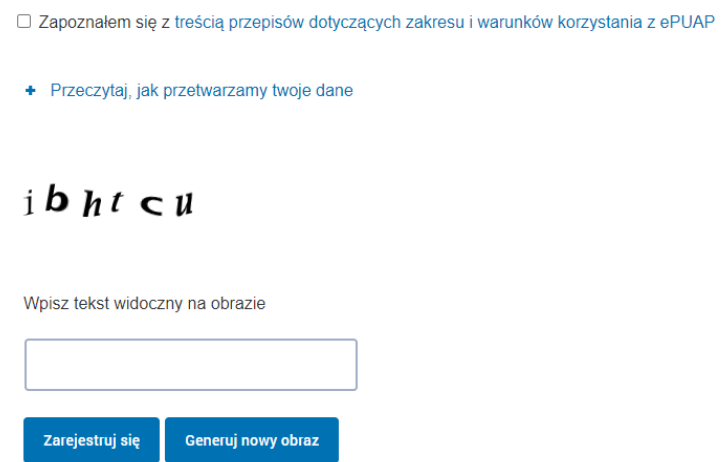

#### **Krok 4.**

Proszę wprowadzić i potwierdzić kod autoryzacyjny przesłany na podany numer telefonu.

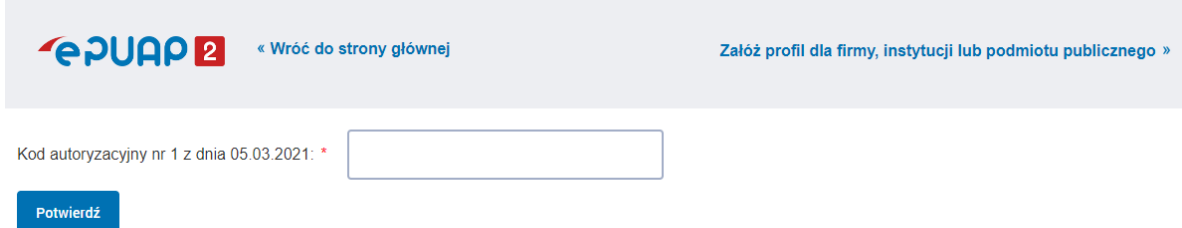

## **Krok 5.**

W oknie pojawi się informacja o założeniu konta na ePUAP oraz równoczesnym założeniu konta w serwisie Profil Zaufany.

Podana będzie również informacja o warunkach, które należy spełnić, aby móc podpisywać dokumenty elektronicznie.

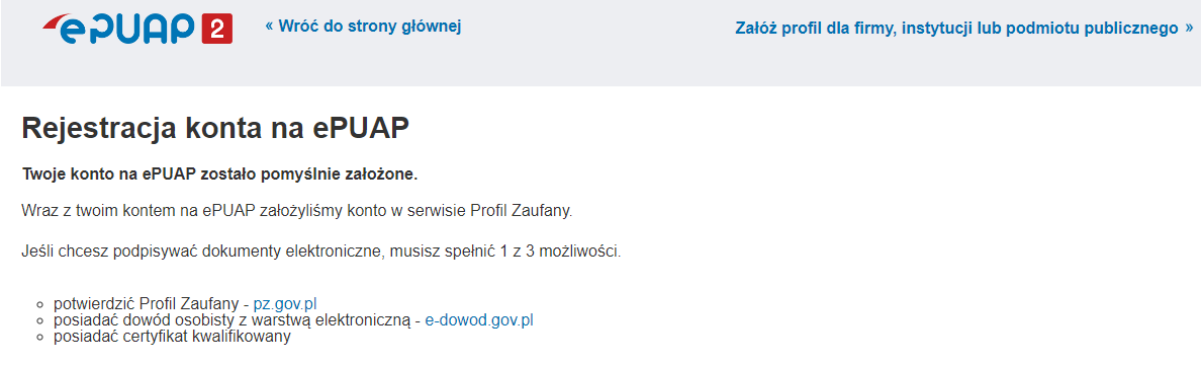

Proszę na końcu wybrać przycisk **Przejdź do konta** i wtedy platforma przekieruje na [stronę główną ePUAP,](https://epuap.gov.pl/wps/portal) na której możliwe będzie utworzenie profilu firmy lub instytucji.

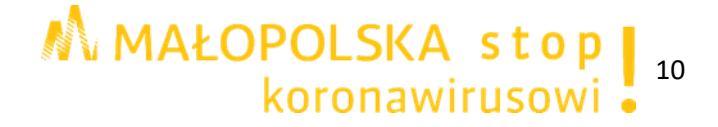

# <span id="page-10-0"></span>**V. Utworzenie profilu firmy lub instytucji na ePUAP**

#### **Krok 1.**

Proszę otworzyć stronę główną platformy ePUAP [www.epuap.gov.pl](https://epuap.gov.pl/wps/portal) a następnie w prawym górnym rogu kliknąć na przycisk **Zaloguj się.**

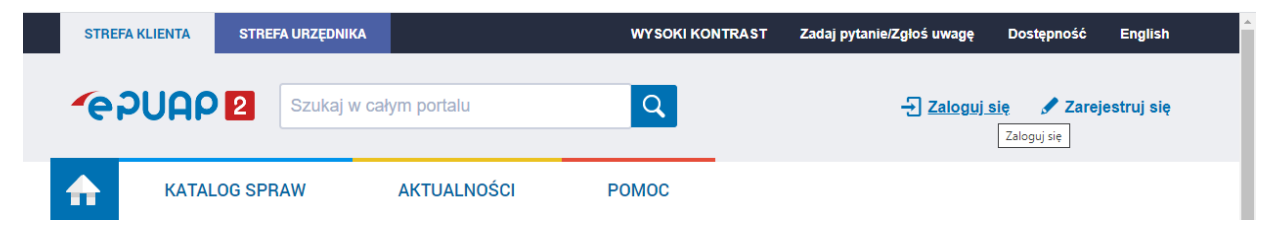

## **Krok 2.**

Po zalogowaniu przy danych użytkownika proszę kliknąć na symbol▼, a następnie, z rozwiniętej listy, wybrać **Utwórz profil firmy lub instytucji.**

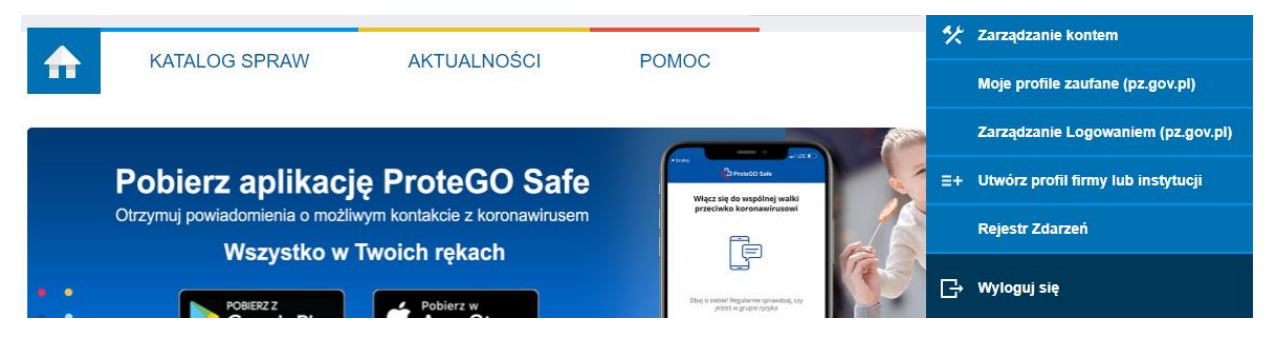

#### **Krok 3.**

Następnie proszę wybrać typ konta i formę prawną.

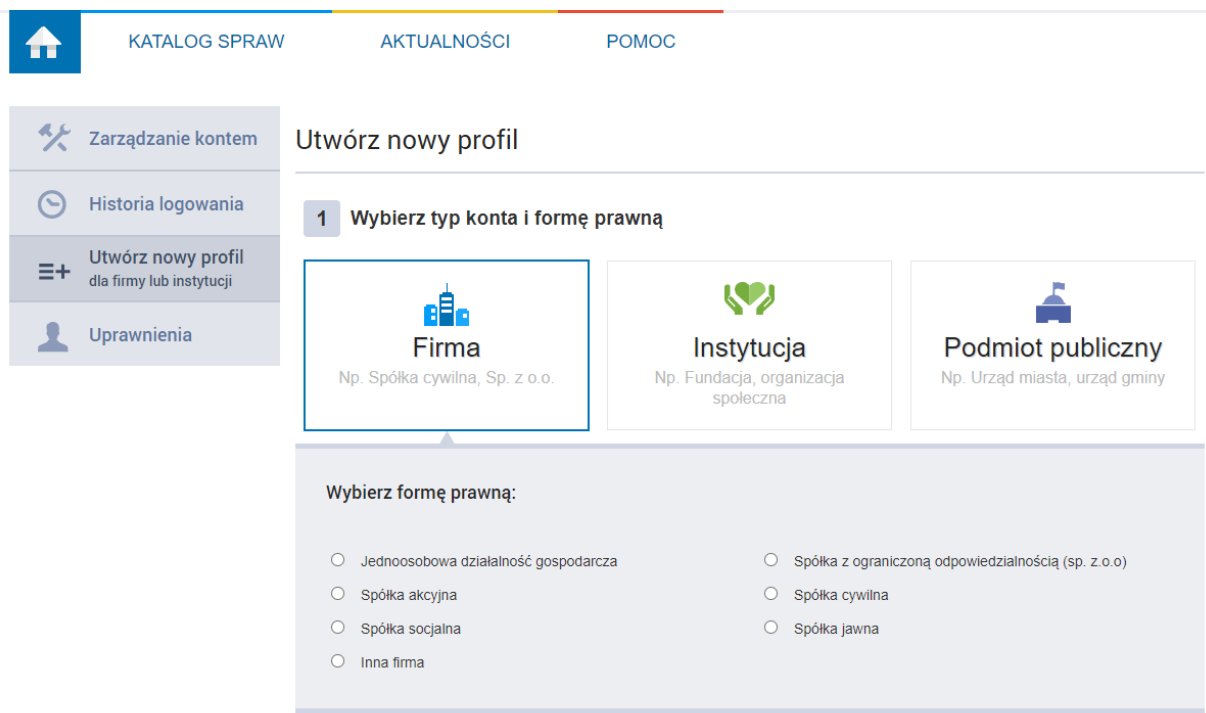

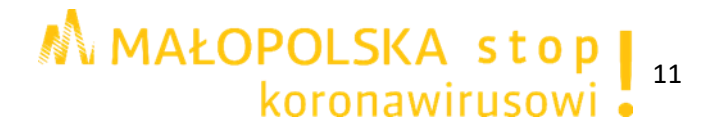

## **Krok 4.**

W kolejnym punkcie proszę uzupełnić wymagane pola oznaczone czerwoną gwiazdką:

- Pełna nazwa firmy,
- Identyfikator w ePUAP,
- Imię (tylko w przypadku wyboru jako formy prawnej jednoosobowej działalności gospodarczej)
- Nazwisko (tylko w przypadku wyboru jako formy prawnej jednoosobowej działalności gospodarczej),

oraz opcjonalnie uzupełnić pozostałe dane.

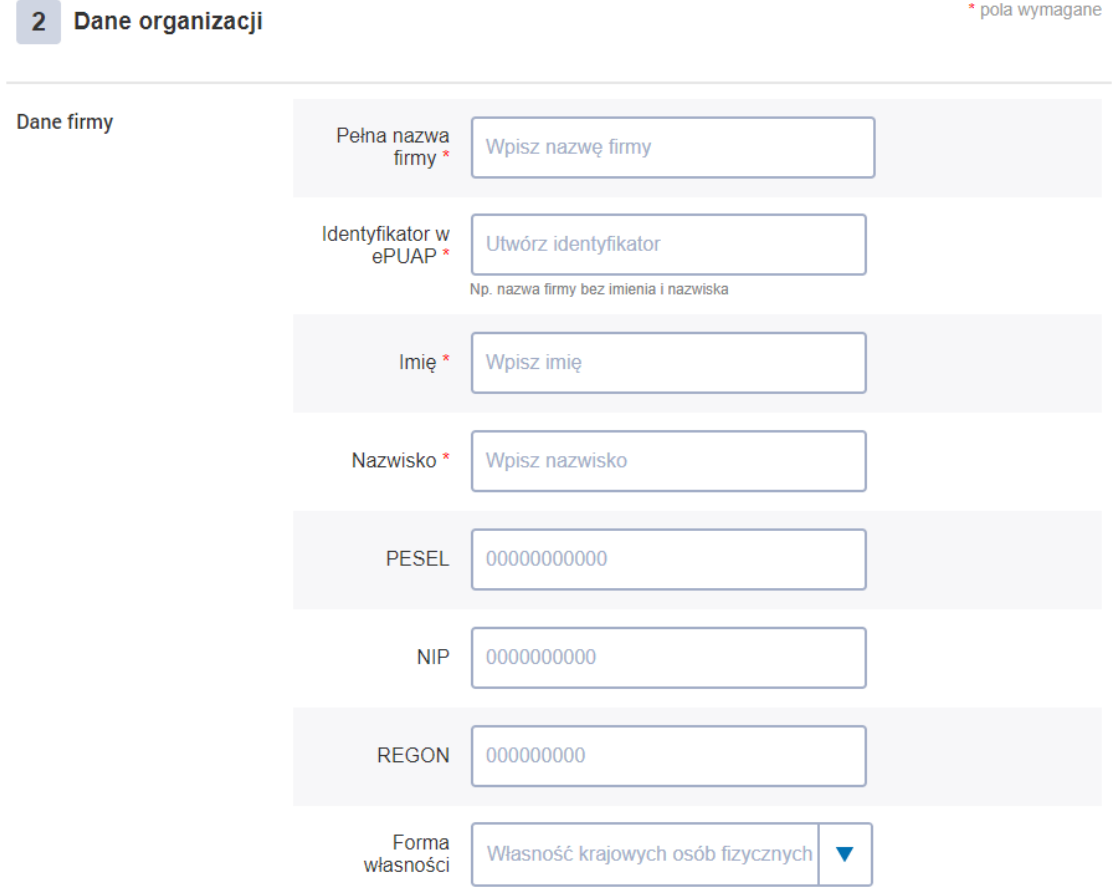

Pole **'Identyfikator w ePUAP'** powinno zawierać od 3 do 20 znaków. Pole nie może zawierać znaków narodowych oraz znaków specjalnych oprócz podkreślenia i myślnika.

#### **Krok 5.**

Na końcu można dodać zdjęcie lub logo z dysku komputera i wybrać przycisk **Załóż profil.**

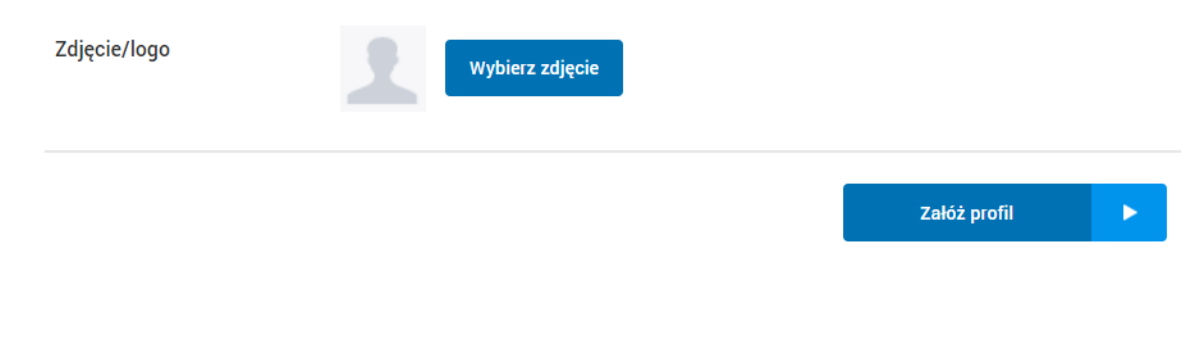

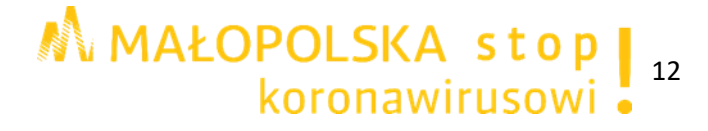

# **Krok 6.**

W oknie pojawi się informacja o poprawnym utworzeniu nowego profilu oraz o tym, że zmiana kontekstu dostępna jest poprzez opcję w menu głównym.

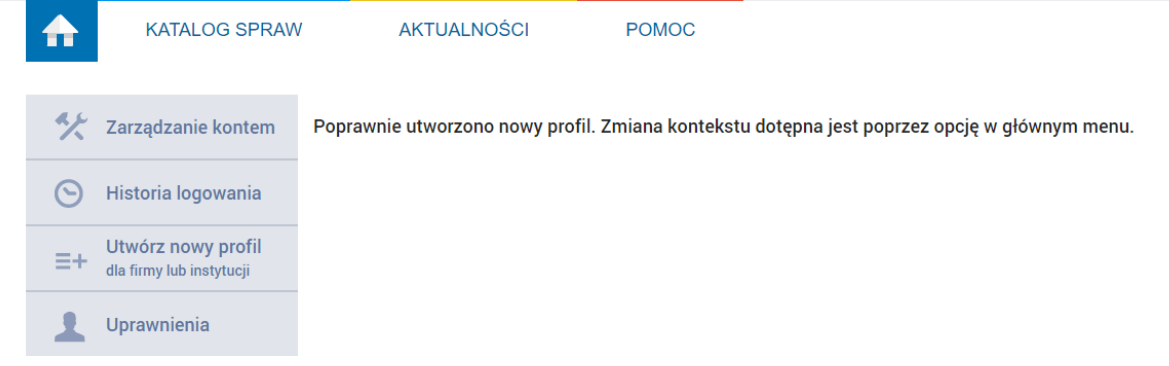

# **Krok 7.**

Aby przejść na konto jednostki proszę kliknąć przy danych użytkownika na symbol▼, a następnie, z rozwiniętej listy, wybrać **Zmień podmiot**.

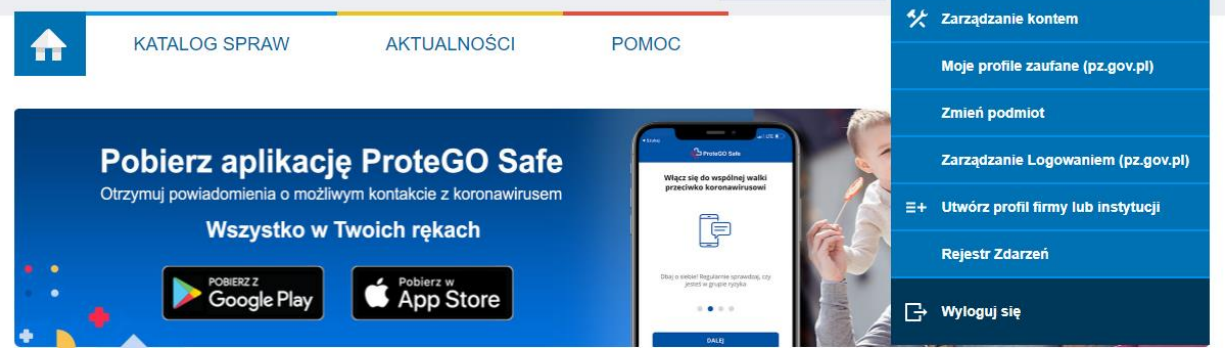

## **Krok 8.**

Pojawi się okno z listą rozwijalną, z której proszę wybrać podmiot, na którego profil chcemy się zalogować. Po wybraniu podmiotu proszę kliknąć **Wybierz kontekst**.

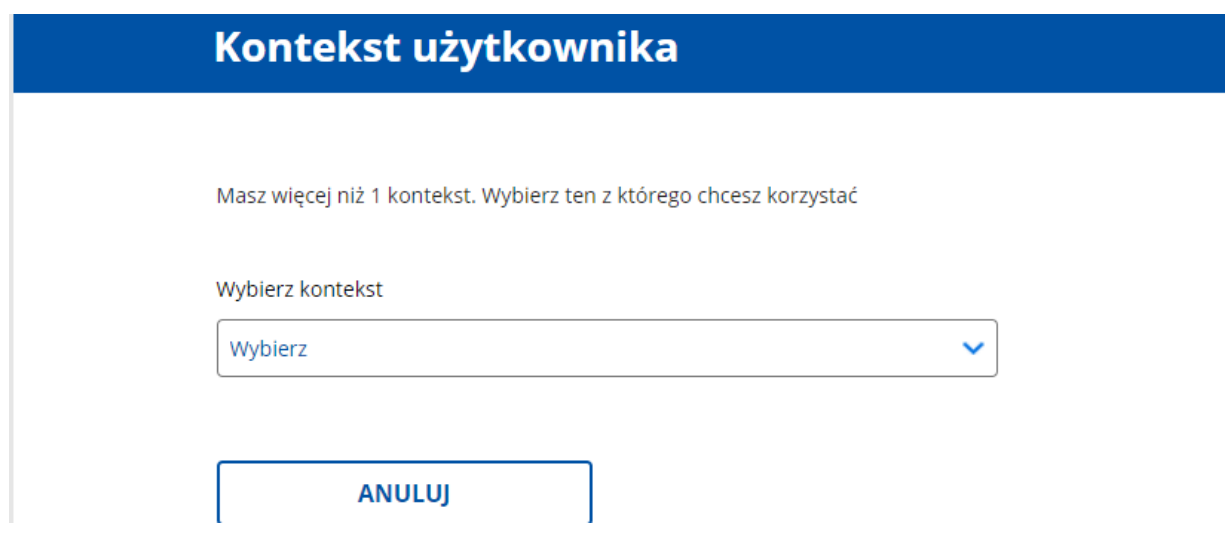

## **Krok 9.**

Przy danych logowania widoczna jest inna nazwa profilu i możliwe jest załatwianie spraw urzędowych przez internet w imieniu tego podmiotu.

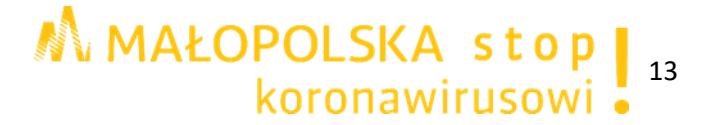